# **CandyFactory**

Milan Pollé

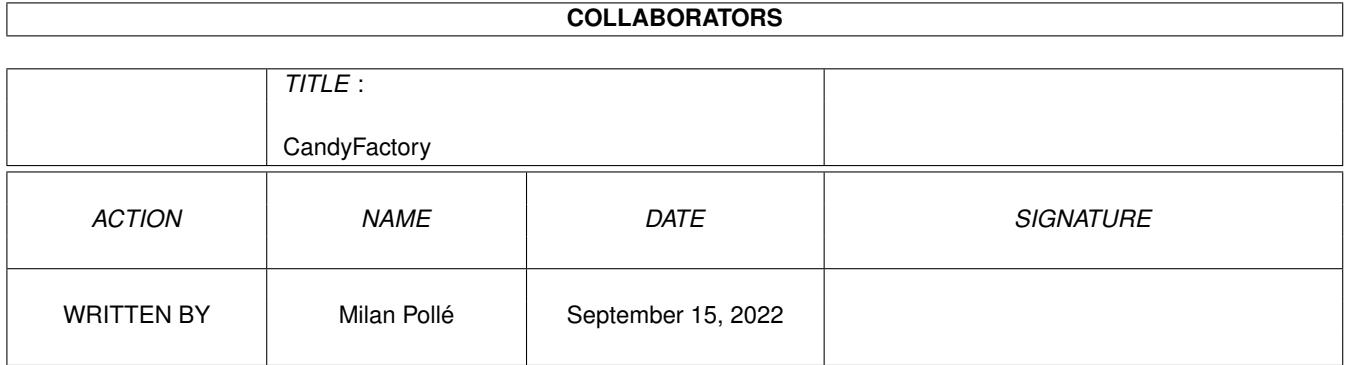

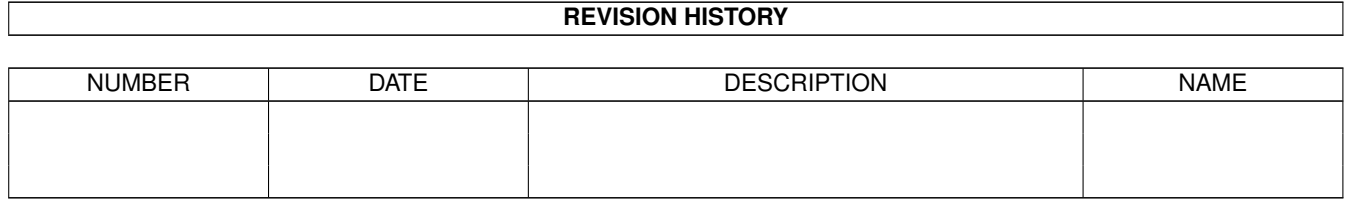

# **Contents**

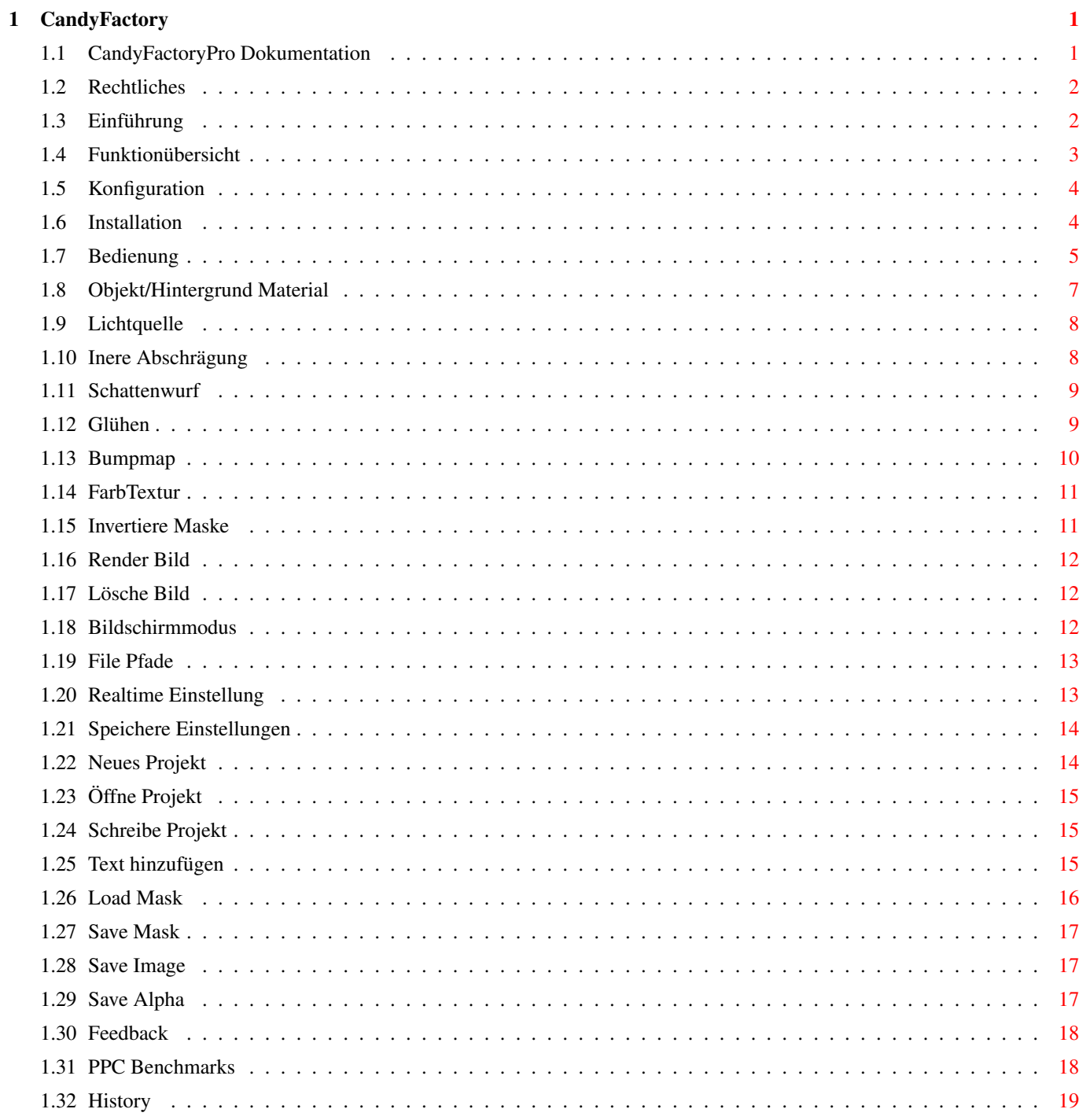

# <span id="page-3-0"></span>**Chapter 1**

# **CandyFactory**

### <span id="page-3-1"></span>**1.1 CandyFactoryPro Dokumentation**

By Milan Pollé ©1998 MotionStudios ¯¯¯¯¯¯¯¯¯¯¯¯¯¯¯¯¯¯¯¯¯¯¯¯¯¯¯¯¯¯¯¯¯¯¯¯¯¯¯¯¯¯¯¯¯¯¯¯¯¯¯¯¯¯¯¯¯¯¯¯¯¯¯¯¯¯¯¯¯¯¯¯¯¯¯¯¯¯¯¯ Bitte wählen Sie aus ¯¯¯¯¯¯¯¯¯¯¯¯¯¯¯¯¯¯¯¯¯¯¯¯¯¯¯¯¯¯¯¯¯¯¯¯¯¯¯¯¯¯¯¯¯¯¯¯¯¯¯¯¯¯¯¯¯¯¯¯¯¯¯¯¯¯¯¯¯¯¯¯¯¯¯¯¯¯¯¯

Echtzeit-Grafik-Creator

C A N D Y F A C T O R Y P R O

Einführung

Funktionsübersicht

Installation

Konfiguration

Bedienung

Rechtliches

Feedback

Geschwindigkeiten

Geschichte

#### <span id="page-4-0"></span>**1.2 Rechtliches**

Rechtliches

¯¯¯¯¯¯¯¯¯¯¯¯¯¯¯¯¯¯¯¯¯¯¯¯¯¯¯¯¯¯¯¯¯¯¯¯¯¯¯¯¯¯¯¯¯¯¯¯¯¯¯¯¯¯¯¯¯¯¯¯¯¯¯¯¯¯¯¯¯¯¯¯¯¯¯¯¯¯¯¯

Candy Factory Pro ist ein kommerzielles Programm. Es darf nicht kopiert,  $\leftrightarrow$ verändert

oder in irgendeiner anderen Form ohne schriftliche Zustimmung des Distributors verbreitet werden.

Diese Programm wurde von Amiga-Enthusiasten für Amiga-Fans entwickelt. Wenn Sie dieses Programm käuflich erwerben, helfen Sie nicht nur uns neue Software zu entwickeln, sondern Sie sichern vorallem das Überleben des Amigas.

Raupkopieren tötet jedes System, egal wie gut es ist. Lassen Sie dies nicht zu, sondern unterstützen Sie die Amiga-Softwareentwickler.

CandyFactory Copyright ©1998 Motion Studios, Distribution durch TitanComputer.

¯¯¯¯¯¯¯¯¯¯¯¯¯¯¯¯¯¯¯¯¯¯¯¯¯¯¯¯¯¯¯¯¯¯¯¯¯¯¯¯¯¯¯¯¯¯¯¯¯¯¯¯¯¯¯¯¯¯¯¯¯¯¯¯¯¯¯¯¯¯¯¯¯¯¯¯¯¯¯¯

#### <span id="page-4-1"></span>**1.3 Einführung**

E I N F Ü H R U N G

¯¯¯¯¯¯¯¯¯¯¯¯¯¯¯¯¯¯¯¯¯¯¯¯¯¯¯¯¯¯¯¯¯¯¯¯¯¯¯¯¯¯¯¯¯¯¯¯¯¯¯¯¯¯¯¯¯¯¯¯¯¯¯¯¯¯¯¯¯¯¯¯¯¯¯¯¯¯¯¯

Leute die Webseiten, Computerspiele oder Videotitel erstellen benötigen oft Logos oder Buttons. Meist nimmt man dann ein Malprogramm oder einen Raytracer zu Hilfe. Beide Programmarten sind recht einarbeitungs-intensiv, es ist nicht mal so eben ein Schriftzug getraced oder ein Logo gepixelt.

Wenn man z.B. im Internet durch die verschiedenen Seiten surft, sieht man of Logos die mit verschiedenen Schattenwurf-, Glüh oder anderen Effekten aufwarten. Da die Entwicklung der Computer immer schnellere Maschinen zum Vorschein gebracht hat, ist die Berechung solcher Effekt nicht nur teuren HighEnd Computer vorbehalten, sondern kann auch auf erschwinglichen Computern in Windeseile hergestellt werden. Bei der Entwicklung von CandyFactory wurde darauf geachtet, daß dem Anwender ein Höchstmaß an Komfort und Möglichkeiten, bei einer leicht zu bedienenden Oberfläche, gegeben wird. Dank hochoptimierter PPC-Unterstützung sind fast alle Effekte in Bruchteilen von Sekunden berechnet, viele sogar in Realtime. Da kommt gar nicht erst "Kaffee-trink-Stimmung" auf, sondern man kann nach Herzenslust loslegen.

### <span id="page-5-0"></span>**1.4 Funktionübersicht**

F U N K S T I O N Ü B E R S I C H T

#### Quellmaterial:

- Graustufen Grafikmaske mit oder ohne Kantenglättung (antialiasing), in Abhängigkeit mit dem von Ihnen gewünschten Ergebnis.
- Oder fügen Sie einen Text mit antialiasing Effekt direkt vom Programm aus ein.
	- Ein vom Benutzer wählbarer CG-Font (Vektorfont) mit variabler Größe und Position, Buchstabengröße, Fettschrift, horizontale und vertikale Ausrichtung, Kursivstellung, Rotation

¯¯¯¯¯¯¯¯¯¯¯¯¯¯¯¯¯¯¯¯¯¯¯¯¯¯¯¯¯¯¯¯¯¯¯¯¯¯¯¯¯¯¯¯¯¯¯¯¯¯¯¯¯¯¯¯¯¯¯¯¯¯¯¯¯¯¯¯¯¯¯¯¯¯¯¯¯¯¯¯

Verfügbare Effekte (Auszug):

- Schattenwurf (Lichtquelle), variable Position und Distanz (Echtzeitberechnung)
- Material-Einstellungen (Objekte und Hintergrund) Schatten, kein Schatten oder spiegelnd (Noise oder Spiegel-map) Variable Objektfarbe, Farbaufhellung oder Schärferegulierung, Ambiente-Farbe
- Innere Abschrägung: Variable Breite, Höhe, Weichzeichung, Schärfe (Spline basierend) Emboss oder Carve-Aussehen
- Weich auslaufende Schatten (in Echtzeit bewegbar inkl. Lichtquelle). Variabler Glättungsgrad, Intensität, Farbe, Distanz zum Objekt (in Echtzeit)
- Glüh Effekt: Normal oder verstreut Variable Größe oder Weichzeichnungsgrad, Intensität, zentrierter oder über Ecke Farbverlauf
- Unebene Texturen (Objekt oder Hintergrund) Noise basierend (normal, fraktal, Turbolenz oder Fraktal-Turbolenz) oder von einem zusätzlichen Graustufenbild.
- Farbige Textur Hinzufügen einer farbigen Texture zum Objekt oder zum Hintergrund Variable Größe und Position

Echtfarbmodus (Truecolor):

- Echtzeit Lichtquellenbrechung in 24bit bei gleichzeitigem Nutzen von Objekt-Schattenwurf/Reflektion + Farbtextur + Abschrägung + Antialiasing, Schatten, Glüh-Effekt, Hintergrund-Schatten/Reflektion + unebene Texturen (nur PPC)
- Echtzeit 24bit nach 8bit Konvertierung plus Dither im 8Bit oder AGA-Modus

- optimierte Berechnungsroutinen für PPC und 68xxx

- überarbeitete Schattenweichzeichnung, Echtfarb Schatten und Aufhellungen
- überarbeitete Reflektionseffekte, Bi-Linear Interpolation verhindert "Klötzchenbildung".
- optimierte Bumbmapping-Effekte, mehrfach Berechung glättet kleine Bumpmaps
- Farbwertneuberechung von 2 bis 256 Farben, mit oder ohne Error-Diffus Dithering.
- Option den Hintergrund mit dem Farbwert 0 für Transparenzeffekte auszutauschen.
- speichern von 24bit Echtfarbbildern
- speichern einer 8bit Alphamaske für den Einsatz in einer Bildbearbeitungssoftware.
- Laden/Speichern/Zusammenfügen von Objekten

¯¯¯¯¯¯¯¯¯¯¯¯¯¯¯¯¯¯¯¯¯¯¯¯¯¯¯¯¯¯¯¯¯¯¯¯¯¯¯¯¯¯¯¯¯¯¯¯¯¯¯¯¯¯¯¯¯¯¯¯¯¯¯¯¯¯¯¯¯¯¯¯¯¯¯¯¯¯¯¯

### <span id="page-6-0"></span>**1.5 Konfiguration**

K O N F I G U R A T I O N

¯¯¯¯¯¯¯¯¯¯¯¯¯¯¯¯¯¯¯¯¯¯¯¯¯¯¯¯¯¯¯¯¯¯¯¯¯¯¯¯¯¯¯¯¯¯¯¯¯¯¯¯¯¯¯¯¯¯¯¯¯¯¯¯¯¯¯¯¯¯¯¯¯¯¯¯¯¯¯¯

Minimale Konfiguration: 68030 CPU plus FPU 16MB Speicher AGA (unter Verwendung des NewWPA8 Patches) Festplatte

Empfohlene Konfiguration: PowerPC Karte 32MB Speicher Grafikkarte

¯¯¯¯¯¯¯¯¯¯¯¯¯¯¯¯¯¯¯¯¯¯¯¯¯¯¯¯¯¯¯¯¯¯¯¯¯¯¯¯¯¯¯¯¯¯¯¯¯¯¯¯¯¯¯¯¯¯¯¯¯¯¯¯¯¯¯¯¯¯¯¯¯¯¯¯¯¯¯¯

¯¯¯¯¯¯¯¯¯¯¯¯¯¯¯¯¯¯¯¯¯¯¯¯¯¯¯¯¯¯¯¯¯¯¯¯¯¯¯¯¯¯¯¯¯¯¯¯¯¯¯¯¯¯¯¯¯¯¯¯¯¯¯¯¯¯¯¯¯¯¯¯¯¯¯¯¯¯¯¯

#### <span id="page-6-1"></span>**1.6 Installation**

I N S T A L L A T I O N

Installation mit dem Installer:

- Legen Sie die CandyFactoryPro CD in Ihr CD-Romlaufwerk.

- Klicken Sie das Diskicon zweimal an

- Ein Fenster öffnet sich und zeigt den CD-Inhalt. Klicken Sie jetzt auf das Icon "Install CandyFactory"
- Ein Requester erscheint, der Sie nach dem Verzeichnis fragt, in das Sie CandyFactory kopieren möchten. Wählen Sie entsprechend aus
- Es erscheint jetzt ein Registrierrequester, der Sie auffordert Ihre persönlichen Daten und die auf der Rückseite des CD-Covers befindliche Seriennummer einzugeben. Geben Sie hier keine korrekten Daten ein startet CandyFactory später nicht und Sie bekommen die Meldung "konnte Tool CandyFactory nicht finden".

¯¯¯¯¯¯¯¯¯¯¯¯¯¯¯¯¯¯¯¯¯¯¯¯¯¯¯¯¯¯¯¯¯¯¯¯¯¯¯¯¯¯¯¯¯¯¯¯¯¯¯¯¯¯¯¯¯¯¯¯¯¯¯¯¯¯¯¯¯¯¯¯¯¯¯¯¯¯¯¯

#### <span id="page-7-0"></span>**1.7 Bedienung**

#### B E D I E N U N G

¯¯¯¯¯¯¯¯¯¯¯¯¯¯¯¯¯¯¯¯¯¯¯¯¯¯¯¯¯¯¯¯¯¯¯¯¯¯¯¯¯¯¯¯¯¯¯¯¯¯¯¯¯¯¯¯¯¯¯¯¯¯¯¯¯¯¯¯¯¯¯¯¯¯¯¯¯¯¯¯

Beim ersten Start von CandyFactory erscheint ein Bildschirmmodus-Requester. Wählen Sie einen Modus, der mindestens 326x300 Pixel Auflösung bietet. Grafikkartenbesitzer sollten einen 16bit oder 24bit Modus wählen, um in den Genuß der True-Color Effekte zu kommen. Unter Verwendung von 8-bit Bildschirmmodi, werden die 24bit Daten zum Anzeigen heruntergerechnet und gerastert dargestellt.

Wählen Sie jetzt eine Graustufenmaske, nach Möglichkeit eine mit geglätteten Kanten, über das Projekt-Menu "load mask" (Lade Maske). Nach dem Laden wird CandyFactory die Maske scannen und zum Bearbeiten vorbereiten.

Eine weitere Möglichkeit ist einen Text bestehend aus Vektorfonts einzugeben CandyFactory verwendet dazu die Compugraphic Fonts, wählen Sie aus dem Projektmenü den "Add Text" (Text hinzufügen).

Nachdem dies durchgeführt wurde zeigt CandyFactoryPro eine Version des Bildes oder des Textes, noch ohne Schattenberechung, an. Wenn Sie die 24bit Option aktiviert haben wird das Projekt mit Anti-aliasing Effekt angezeigt. Im Materialfenster können Sie jetzt Schattenwurf oder Reflektionen aktivieren.

Jetzt ist alles prepäriert, sodaß mit dem Hinzufügen der Spezialeffekte begonnen werden kann.

Fenster Menü:

Material Ändert Materialeinstellung

Lichtquelle Ändert Lichtquelleneinstellung

Inner Abschrägung fügt abgerundete Ecken dem Objekt zu

Schattenwurf fügt einen Schattenwurf dem Objekt zu

Glühen fügt einen Glüheffekt dem Objekt zu

Bumpmap fügt eine Bumpmap hinzu

Farb-Texture fügt farbige Texturen hinzu

#### Bild-menü:

Invertiere Maske Invertiert Objekt-/Hintergrundmaske

Render Bild Rendert Bild

Lösche Bild löscht das Bild

Einstellungsmenü:

Bildschirmmodus Wählt Bildschirmmodus

Echtzeit Echtzeitberechung aktiv

Pfad Programpfad Einstellung

Sichere Einstellung speichert aktuelle Einstellungen

Projekt Menü:

Neues Projekt Öffent ein neues Canvas\_Fenster

Öffne Projekt Öffen oder Hinzufügen eines Projektes

Schreibe Projekt Sichert Projekt auf Festplatte

Text hinzufügen Erstellt anti-aliasing Text

Lade Maske Lädt das Quellbild der Maske

Sichere Maske Sichert Maske

Sichere Bild Sichert Ihre Kreation

Sichere Alpha Sichert Bild transparent

¯¯¯¯¯¯¯¯¯¯¯¯¯¯¯¯¯¯¯¯¯¯¯¯¯¯¯¯¯¯¯¯¯¯¯¯¯¯¯¯¯¯¯¯¯¯¯¯¯¯¯¯¯¯¯¯¯¯¯¯¯¯¯¯¯¯¯¯¯¯¯¯¯¯¯¯¯¯¯¯

#### <span id="page-9-0"></span>**1.8 Objekt/Hintergrund Material**

M A T E R I A L (Ändert das Material von Objekt oder Hintergrund) ¯¯¯¯¯¯¯¯¯¯¯¯¯¯¯¯¯¯¯¯¯¯¯¯¯¯¯¯¯¯¯¯¯¯¯¯¯¯¯¯¯¯¯¯¯¯¯¯¯¯¯¯¯¯¯¯¯¯¯¯¯¯¯¯¯¯¯¯¯¯¯¯¯¯¯¯¯¯¯¯ - Edit: Aktiviert Objekt- oder Hintergrund- ←- Materialbearbeitung. - R,G,B: Ändert die Rot/Grün/Blau Komponenten des aktiven Materialelements. Unter Verwendung von metallik oder Umgebungstexturierten Materialen verändert diese Farbeinstellung die Werte der Reflektionfarbe. - Farbe, Specular, Ambient: Wählt Farbe, Punktuelle Beleuchtung (Aufhellen) oder Ambient(Farbe der dunklen Gebiete) des Elementes. - Schatten Kein/Normal/Metal/Umgebungstextur, wählt keinen, normal oder metallische Reflektion Schattierung. Wähle envmap(Umgebungstextur), um eigene Bilder als reflektierende Umgebung zu nutzen. (siehe nächste Option) - UmgebungsTextur Filename des Bildes, daß als reflektierende Umgebung genutzt wird. Sehr verschwommene Bilder reichen das beste Ergebnis. Klicken Sie auf den '?' Button um eine Bild auszuwählen - Glanz: Ändert die Bildschärfe von hellen Regionen.

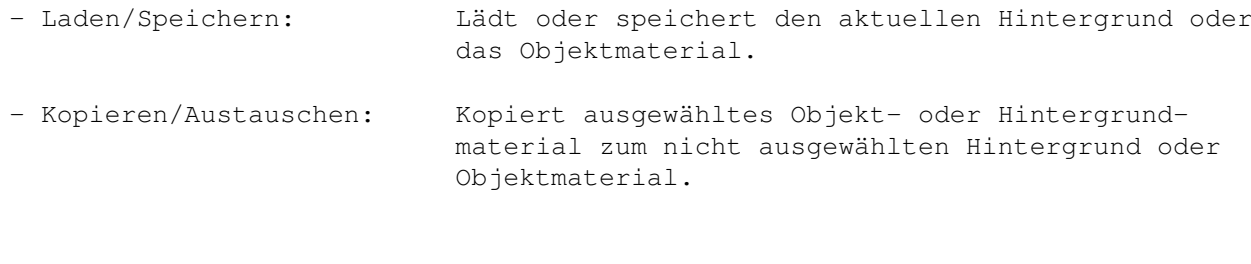

Wenn Sie das metallik Material verwenden wollen, fügen Sie bitte sehr helle Speculars mit sehr niedrigem Glanzeffekt hinzu. Dies erhöht die Qualität des Endergebnisses sehr stark.

¯¯¯¯¯¯¯¯¯¯¯¯¯¯¯¯¯¯¯¯¯¯¯¯¯¯¯¯¯¯¯¯¯¯¯¯¯¯¯¯¯¯¯¯¯¯¯¯¯¯¯¯¯¯¯¯¯¯¯¯¯¯¯¯¯¯¯¯¯¯¯¯¯¯¯¯¯¯¯¯

#### <span id="page-10-0"></span>**1.9 Lichtquelle**

L I C H T Q U E L L E (ändert Lichtquellen-Einstellung) ¯¯¯¯¯¯¯¯¯¯¯¯¯¯¯¯¯¯¯¯¯¯¯¯¯¯¯¯¯¯¯¯¯¯¯¯¯¯¯¯¯¯¯¯¯¯¯¯¯¯¯¯¯¯¯¯¯¯¯¯¯¯¯¯¯¯¯¯¯¯¯¯¯¯¯¯¯¯¯¯ - Distanz: Setzt die Distanz der Lichtquelle oder der Reflektion. Maximale Distanz ist eine unendliche Lichtquelle, ähnlich der Sonnenbestrahlung - X/Y Pos: Horizontale und vertikale Position der Lichtquelle. Ändern Sie die Postion indem Sie hier die Werte eingeben oder clicken und bewegen Sie die Maus im Hauptbild.

¯¯¯¯¯¯¯¯¯¯¯¯¯¯¯¯¯¯¯¯¯¯¯¯¯¯¯¯¯¯¯¯¯¯¯¯¯¯¯¯¯¯¯¯¯¯¯¯¯¯¯¯¯¯¯¯¯¯¯¯¯¯¯¯¯¯¯¯¯¯¯¯¯¯¯¯¯¯¯¯

<span id="page-10-1"></span>**1.10 Inere Abschrägung**

I N E R E A B S C H R Ä G U N G (fügt eine abgeschrägte Ecke dem Objekt hinzu ←- ) ¯¯¯¯¯¯¯¯¯¯¯¯¯¯¯¯¯¯¯¯¯¯¯¯¯¯¯¯¯¯¯¯¯¯¯¯¯¯¯¯¯¯¯¯¯¯¯¯¯¯¯¯¯¯¯¯¯¯¯¯¯¯¯¯¯¯¯¯¯¯¯¯¯¯¯¯¯¯¯¯ - Schrägungs Breite, Höhe: Größe und Höhe der Schrägung. - Smoothing: Von einer scharfen bis zu einer abgerundeten Schrägung. - Top/Bottom slope: Ändert die Form der Schrägung so, wie sie in dem Profil-Vorschaubox zu sehen ist. - Verzieren: Invertiert die Höhe der Schräge, danach sieht es wie gemeißelt aus.

Sie können das Objekt dunkler als den Hintergrund machen, das verstärkt diesen Effekt nocheinmal

- Rendern: Berechnet die Schrägung.

Wenn Sie metallik oder Umgebungstexturierte Materialen verwenden, halten Sie nach Möglichkeit die Höhe der Schrägung relativ niedrig. Das verhindert einige unschöhe Effekte.

¯¯¯¯¯¯¯¯¯¯¯¯¯¯¯¯¯¯¯¯¯¯¯¯¯¯¯¯¯¯¯¯¯¯¯¯¯¯¯¯¯¯¯¯¯¯¯¯¯¯¯¯¯¯¯¯¯¯¯¯¯¯¯¯¯¯¯¯¯¯¯¯¯¯¯¯¯¯¯¯

#### <span id="page-11-0"></span>**1.11 Schattenwurf**

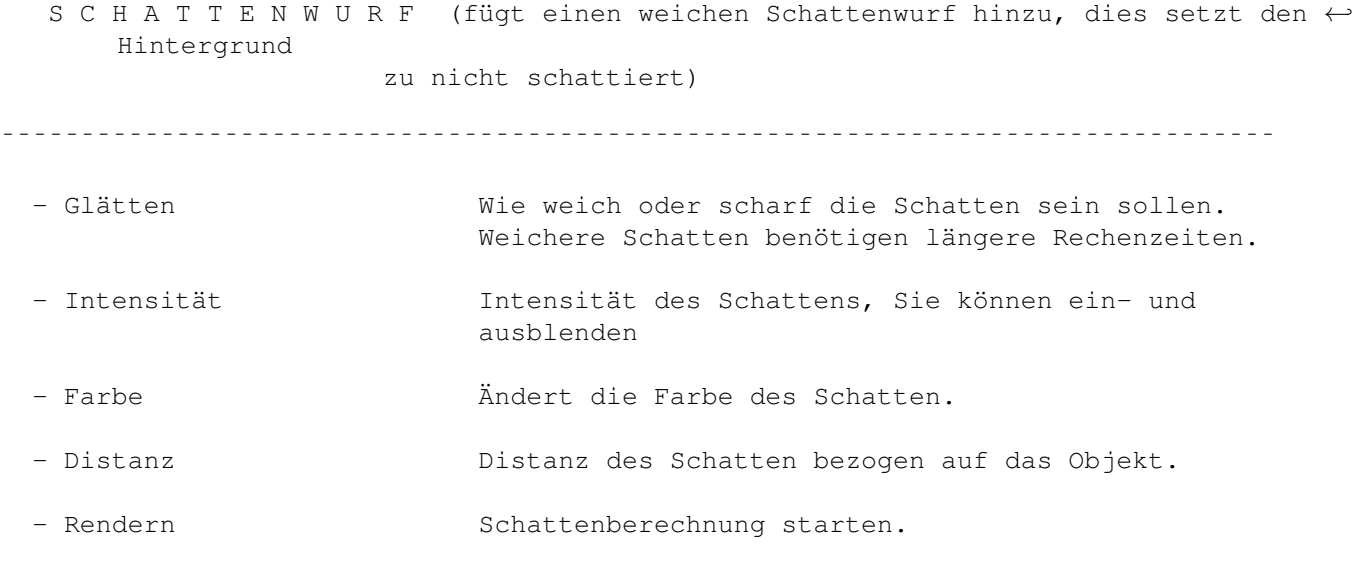

¯¯¯¯¯¯¯¯¯¯¯¯¯¯¯¯¯¯¯¯¯¯¯¯¯¯¯¯¯¯¯¯¯¯¯¯¯¯¯¯¯¯¯¯¯¯¯¯¯¯¯¯¯¯¯¯¯¯¯¯¯¯¯¯¯¯¯¯¯¯¯¯¯¯¯¯¯¯¯¯

#### <span id="page-11-1"></span>**1.12 Glühen**

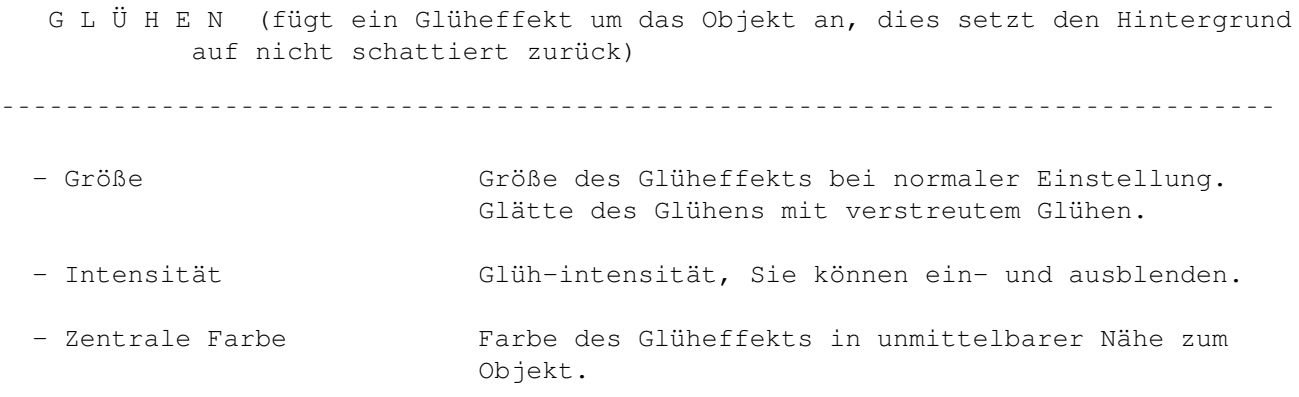

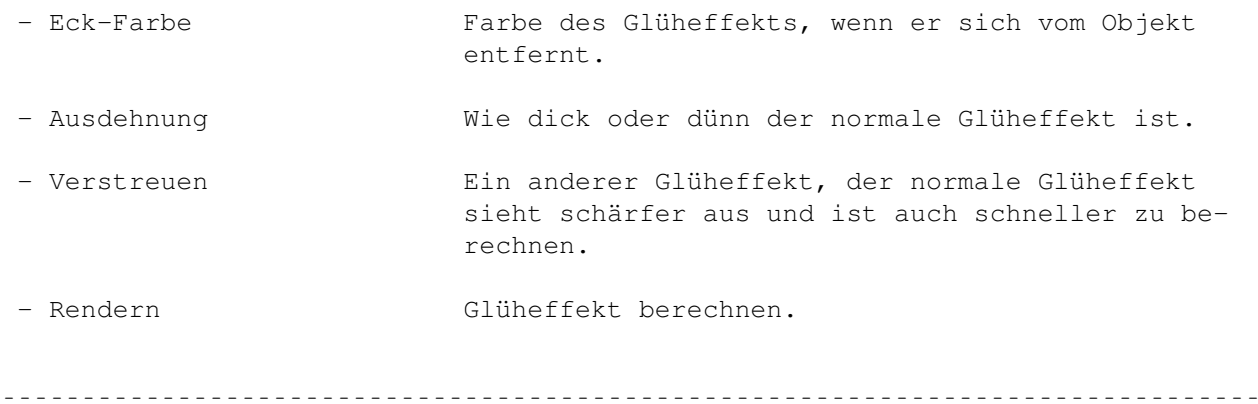

# <span id="page-12-0"></span>**1.13 Bumpmap**

B U M P M A P (fügt einen unebenes Oberflächenaussehen Ihrem Objekt/ ← Hintergrund zu)

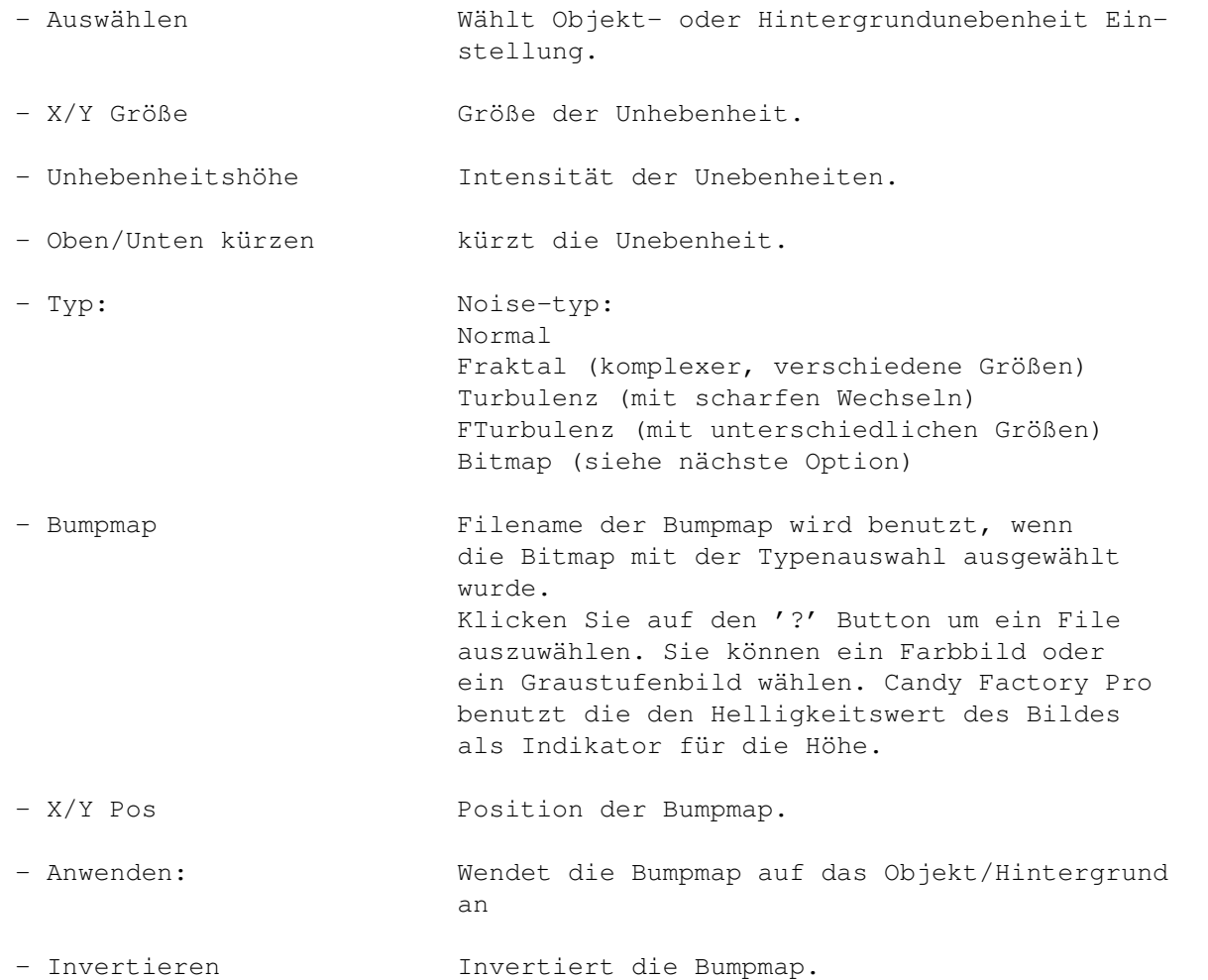

- Bewegen Kontrolle über die Position der Bumpmap, aktivieren Sie das Canvas-Fenster und bewegen bei gedrückter linker Taste die Maus. Wenn Sie metallik oder Umgebungtexturierte Materialen verwenden, halten Sie nach Möglichkeit die Höhe der Unhebenheiten niedrig. ¯¯¯¯¯¯¯¯¯¯¯¯¯¯¯¯¯¯¯¯¯¯¯¯¯¯¯¯¯¯¯¯¯¯¯¯¯¯¯¯¯¯¯¯¯¯¯¯¯¯¯¯¯¯¯¯¯¯¯¯¯¯¯¯¯¯¯¯¯¯¯¯¯¯¯¯¯¯¯¯

#### <span id="page-13-0"></span>**1.14 FarbTextur**

F A R B T E X T U R (fügt ein farbiges Muster Ihrem Objekt/Hintergrund hinzu) ¯¯¯¯¯¯¯¯¯¯¯¯¯¯¯¯¯¯¯¯¯¯¯¯¯¯¯¯¯¯¯¯¯¯¯¯¯¯¯¯¯¯¯¯¯¯¯¯¯¯¯¯¯¯¯¯¯¯¯¯¯¯¯¯¯¯¯¯¯¯¯¯¯¯¯¯¯¯¯¯

- Wählen Wählt Objekt oder Hintergrundtextur Einstellung.
- Filename Name des Bildes das als Farbmuster verwendet wird Laden Sie ein Bild, indem Sie auf den '?' Button klicken.
- X/Y Größe Größe des Farbmusters.
- X/Y Pos Position des Farbmusters.
- Bewegen Benutzen Sie diese Funktion, um die Texture optimal zu plazieren. Im Canvas-Fenster können Sie bei gedrückter linke Maustaste die Position varieren.
- Anwenden Texture setzen oder entfernen.

Wenn Sie metallik oder Umgebungstexturiertes Material verwenden, wird sich die Farbtextur wie eine Reflektionstexture verhalten, in Abhängigkeit welche Farben reflektieren sollen.

¯¯¯¯¯¯¯¯¯¯¯¯¯¯¯¯¯¯¯¯¯¯¯¯¯¯¯¯¯¯¯¯¯¯¯¯¯¯¯¯¯¯¯¯¯¯¯¯¯¯¯¯¯¯¯¯¯¯¯¯¯¯¯¯¯¯¯¯¯¯¯¯¯¯¯¯¯¯¯¯

#### <span id="page-13-1"></span>**1.15 Invertiere Maske**

I N V E R T I E R E M A S K E

¯¯¯¯¯¯¯¯¯¯¯¯¯¯¯¯¯¯¯¯¯¯¯¯¯¯¯¯¯¯¯¯¯¯¯¯¯¯¯¯¯¯¯¯¯¯¯¯¯¯¯¯¯¯¯¯¯¯¯¯¯¯¯¯¯¯¯¯¯¯¯¯¯¯¯¯¯¯¯¯

Invertiert die Objektmaske, der Effekt läßt sich damit vergleichen, daß man das Objekt ausschneidet.

¯¯¯¯¯¯¯¯¯¯¯¯¯¯¯¯¯¯¯¯¯¯¯¯¯¯¯¯¯¯¯¯¯¯¯¯¯¯¯¯¯¯¯¯¯¯¯¯¯¯¯¯¯¯¯¯¯¯¯¯¯¯¯¯¯¯¯¯¯¯¯¯¯¯¯¯¯¯¯¯

#### <span id="page-14-0"></span>**1.16 Render Bild**

B E R E C H N E B I L D

¯¯¯¯¯¯¯¯¯¯¯¯¯¯¯¯¯¯¯¯¯¯¯¯¯¯¯¯¯¯¯¯¯¯¯¯¯¯¯¯¯¯¯¯¯¯¯¯¯¯¯¯¯¯¯¯¯¯¯¯¯¯¯¯¯¯¯¯¯¯¯¯¯¯¯¯¯¯¯¯

Reduziert das Echtfarbbild auf 2 bis 256 Farben.

- Anzahl der Farben 2 bis 256 Farben
- Rasterungs fügt ein Error-Diffusion Raster in das Bild ein sodaß der Eindruck ensteht, das Bild bestünde aus mehr als den gewählten Farben.
- Hintergrund 0 Benutzt die Farbe 0 als Hintergrund, dies ist sehr nützlich für Internet (durchsichtiger Hintergrund) und Videobetitelungsarbeiten.
- Verfeinere Schatten/ Schaltet Interpolation/Supersampling zur Verbumpmap Textur feinerung des Aussehens von Bumpmap oder Textur ein. Oder verfeinert die Schatten und die punkttuelle Beleuchtung.

¯¯¯¯¯¯¯¯¯¯¯¯¯¯¯¯¯¯¯¯¯¯¯¯¯¯¯¯¯¯¯¯¯¯¯¯¯¯¯¯¯¯¯¯¯¯¯¯¯¯¯¯¯¯¯¯¯¯¯¯¯¯¯¯¯¯¯¯¯¯¯¯¯¯¯¯¯¯¯¯

## <span id="page-14-1"></span>**1.17 Lösche Bild**

L Ö S C H E B I L D

¯¯¯¯¯¯¯¯¯¯¯¯¯¯¯¯¯¯¯¯¯¯¯¯¯¯¯¯¯¯¯¯¯¯¯¯¯¯¯¯¯¯¯¯¯¯¯¯¯¯¯¯¯¯¯¯¯¯¯¯¯¯¯¯¯¯¯¯¯¯¯¯¯¯¯¯¯¯¯¯

Diese Option löscht die Maske, dies löscht auch das Objekt, alle Effekteinstellungen bleiben erhalten. Jetzt können Sie einen neuen Text/Bild eingeben bzw. einladen.

¯¯¯¯¯¯¯¯¯¯¯¯¯¯¯¯¯¯¯¯¯¯¯¯¯¯¯¯¯¯¯¯¯¯¯¯¯¯¯¯¯¯¯¯¯¯¯¯¯¯¯¯¯¯¯¯¯¯¯¯¯¯¯¯¯¯¯¯¯¯¯¯¯¯¯¯¯¯¯¯

#### <span id="page-14-2"></span>**1.18 Bildschirmmodus**

B I L D S C H I R M M O D U S

Wenn Sie diesen Menüpunkt auswählen erscheint ein Bildschirmmodi-Requester Die unterstützten Modi sind 8bit (AGA-Anwender), 15,16,24Bit für Grafikkartenbesitzer. Der ausgewählt Bildschirmmodus kann mit dem Menü "Speichere Einstellung" fixiert werden. Die minimale Bildschirmauflösung sollte 336x300 Pixel, HiRes-Modi werden dringend empfohlen.

¯¯¯¯¯¯¯¯¯¯¯¯¯¯¯¯¯¯¯¯¯¯¯¯¯¯¯¯¯¯¯¯¯¯¯¯¯¯¯¯¯¯¯¯¯¯¯¯¯¯¯¯¯¯¯¯¯¯¯¯¯¯¯¯¯¯¯¯¯¯¯¯¯¯¯¯¯¯¯¯

¯¯¯¯¯¯¯¯¯¯¯¯¯¯¯¯¯¯¯¯¯¯¯¯¯¯¯¯¯¯¯¯¯¯¯¯¯¯¯¯¯¯¯¯¯¯¯¯¯¯¯¯¯¯¯¯¯¯¯¯¯¯¯¯¯¯¯¯¯¯¯¯¯¯¯¯¯¯¯¯

#### <span id="page-15-0"></span>**1.19 File Pfade**

P F A D A N G A B E N

¯¯¯¯¯¯¯¯¯¯¯¯¯¯¯¯¯¯¯¯¯¯¯¯¯¯¯¯¯¯¯¯¯¯¯¯¯¯¯¯¯¯¯¯¯¯¯¯¯¯¯¯¯¯¯¯¯¯¯¯¯¯¯¯¯¯¯¯¯¯¯¯¯¯¯¯¯¯¯¯

Hier können Sie die Grundeinstellungen für die Filepfade in CandyFactory Pro vornehmen. Das Programm wird diese Einstellungen nutzen, wenn es Bilder, Projekte oder Zeichensätze öffnen soll.

¯¯¯¯¯¯¯¯¯¯¯¯¯¯¯¯¯¯¯¯¯¯¯¯¯¯¯¯¯¯¯¯¯¯¯¯¯¯¯¯¯¯¯¯¯¯¯¯¯¯¯¯¯¯¯¯¯¯¯¯¯¯¯¯¯¯¯¯¯¯¯¯¯¯¯¯¯¯¯¯

#### <span id="page-15-1"></span>**1.20 Realtime Einstellung**

Truecolor fikation.

E C H T Z E I T

¯¯¯¯¯¯¯¯¯¯¯¯¯¯¯¯¯¯¯¯¯¯¯¯¯¯¯¯¯¯¯¯¯¯¯¯¯¯¯¯¯¯¯¯¯¯¯¯¯¯¯¯¯¯¯¯¯¯¯¯¯¯¯¯¯¯¯¯¯¯¯¯¯¯¯¯¯¯¯¯

Diese Einstellungen dienen dazu die Verarbeitungsgeschwindigkeit des Programms zu steigern. Gerade bei langsamen Amigas (030er) sollte man nur geringe Werte einstellen, damit die Berechnung nicht zu lange dauert. Auf PPC-Amigas können Sie die Feature natürlich voll auskosten used. - Echtzeit Schneel/Truecolor Schalten zwischen schneller oder Echtfarb-

berechnung um, dies wird z.B. bei der Modifikation von Lichtquellen benutzt. - Anzeige Schnell/Rendern/ Anzeigequalität nach dem Bewegen oder Modi-

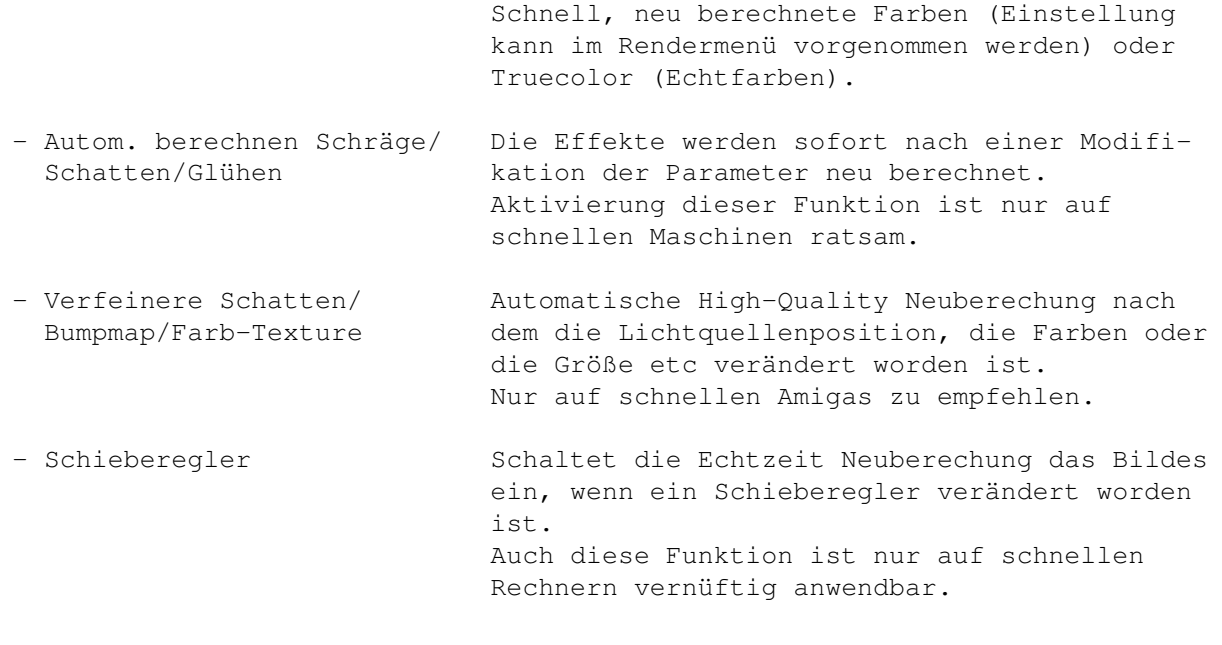

#### <span id="page-16-0"></span>**1.21 Speichere Einstellungen**

S I C H E R E E I N S T E L L U N G E N

¯¯¯¯¯¯¯¯¯¯¯¯¯¯¯¯¯¯¯¯¯¯¯¯¯¯¯¯¯¯¯¯¯¯¯¯¯¯¯¯¯¯¯¯¯¯¯¯¯¯¯¯¯¯¯¯¯¯¯¯¯¯¯¯¯¯¯¯¯¯¯¯¯¯¯¯¯¯¯¯

¯¯¯¯¯¯¯¯¯¯¯¯¯¯¯¯¯¯¯¯¯¯¯¯¯¯¯¯¯¯¯¯¯¯¯¯¯¯¯¯¯¯¯¯¯¯¯¯¯¯¯¯¯¯¯¯¯¯¯¯¯¯¯¯¯¯¯¯¯¯¯¯¯¯¯¯¯¯¯¯

Speichert die Einstellungen für den ausgewählten Bildschirmmodus, welche Fenster geöffnet sind, so wohl als auch deren Position auf dem Bildschirm, die Echtzeiteinstellungen und die default mäßig eingestellen Filepfade. Diese Einstellungen werden bei jedem Neustart des Programm automatisch geladen.

¯¯¯¯¯¯¯¯¯¯¯¯¯¯¯¯¯¯¯¯¯¯¯¯¯¯¯¯¯¯¯¯¯¯¯¯¯¯¯¯¯¯¯¯¯¯¯¯¯¯¯¯¯¯¯¯¯¯¯¯¯¯¯¯¯¯¯¯¯¯¯¯¯¯¯¯¯¯¯¯

### <span id="page-16-1"></span>**1.22 Neues Projekt**

N E U E S P R O J E K T

¯¯¯¯¯¯¯¯¯¯¯¯¯¯¯¯¯¯¯¯¯¯¯¯¯¯¯¯¯¯¯¯¯¯¯¯¯¯¯¯¯¯¯¯¯¯¯¯¯¯¯¯¯¯¯¯¯¯¯¯¯¯¯¯¯¯¯¯¯¯¯¯¯¯¯¯¯¯¯¯

Öffnet ein neues Canvas-Fenster. Das entfernt das aktuelle Bild und die Maske. Sie können die x und y Größe des Fensters frei wählen.

¯¯¯¯¯¯¯¯¯¯¯¯¯¯¯¯¯¯¯¯¯¯¯¯¯¯¯¯¯¯¯¯¯¯¯¯¯¯¯¯¯¯¯¯¯¯¯¯¯¯¯¯¯¯¯¯¯¯¯¯¯¯¯¯¯¯¯¯¯¯¯¯¯¯¯¯¯¯¯¯

## <span id="page-17-0"></span>**1.23 Öffne Projekt**

Ö F F N E P R O J E K T

Lädt eine neues oder fügt ein Projekt dem aktuellen Projekt zu. CandyFactory zeigt Ihnen in einem Fenster an, welche neuen Projekteinstellungen geladen werden bzw. zu den bereits geöffneten hinzugefügt werden.

¯¯¯¯¯¯¯¯¯¯¯¯¯¯¯¯¯¯¯¯¯¯¯¯¯¯¯¯¯¯¯¯¯¯¯¯¯¯¯¯¯¯¯¯¯¯¯¯¯¯¯¯¯¯¯¯¯¯¯¯¯¯¯¯¯¯¯¯¯¯¯¯¯¯¯¯¯¯¯¯

¯¯¯¯¯¯¯¯¯¯¯¯¯¯¯¯¯¯¯¯¯¯¯¯¯¯¯¯¯¯¯¯¯¯¯¯¯¯¯¯¯¯¯¯¯¯¯¯¯¯¯¯¯¯¯¯¯¯¯¯¯¯¯¯¯¯¯¯¯¯¯¯¯¯¯¯¯¯¯¯

#### <span id="page-17-1"></span>**1.24 Schreibe Projekt**

S C H R E I B E P R O J E K T

¯¯¯¯¯¯¯¯¯¯¯¯¯¯¯¯¯¯¯¯¯¯¯¯¯¯¯¯¯¯¯¯¯¯¯¯¯¯¯¯¯¯¯¯¯¯¯¯¯¯¯¯¯¯¯¯¯¯¯¯¯¯¯¯¯¯¯¯¯¯¯¯¯¯¯¯¯¯¯¯

Seichert die aktuellen Projekteinstellungen auf Festplatte. Sie können mit Hilfe der Checkbox-gadgets auswählen, welche Teile Sie speichern wollen. Es wird empfohlen den Maskenpfad ebenfalls zu speichern, damit die Maske bei erneutem Aufrufen des Projekts automatische geladen wird.

¯¯¯¯¯¯¯¯¯¯¯¯¯¯¯¯¯¯¯¯¯¯¯¯¯¯¯¯¯¯¯¯¯¯¯¯¯¯¯¯¯¯¯¯¯¯¯¯¯¯¯¯¯¯¯¯¯¯¯¯¯¯¯¯¯¯¯¯¯¯¯¯¯¯¯¯¯¯¯¯

#### <span id="page-17-2"></span>**1.25 Text hinzufügen**

T E X T H I N Z U F Ü G E N

¯¯¯¯¯¯¯¯¯¯¯¯¯¯¯¯¯¯¯¯¯¯¯¯¯¯¯¯¯¯¯¯¯¯¯¯¯¯¯¯¯¯¯¯¯¯¯¯¯¯¯¯¯¯¯¯¯¯¯¯¯¯¯¯¯¯¯¯¯¯¯¯¯¯¯¯¯¯¯¯

fügt einen anti-aliasing Text unter der Verwendung von Compugraphic Zeichensätze (CG) hinzu.

- Zeichensatzname Name des Compugraphic Font den Sie benutzen wollen. Klicken '?' Button um einen Zeichensatz zu wählen. Es werden nur die skalierbaren Compugraphic Fonts angezeigt. Bitmap Fonts werden nicht genutzt, da ihre Qualtät zu schlecht ist und Sie sich auch nicht Antialiasing Effekte eignen.

- X Größe Breite der Buchstaben im Text in Prozent 50 entspricht der halben Breite 200 entspricht der doppelten Breite. - Y Größe **Höhe der Buchstaben, ebenfalls in Prozent** die Prozentangabe entsprechen den unter x-Größe - X,Y Pos Position des Textes Sie können den Text positionieren, indem Sie das Canvas-Window aktivieren und bei gedrückter linke Taste die Maus innerhalb des Fensters bewegen. - X,Y Fett (Bold) Variable Fettschrift der Buchstaben. Es wird die Standard bullet.library Funktion verwendet, deshalb sollte man nicht zu hohe Werte eingeben. - Scheren (Shear) Setzt den Text auf Kursivschrift, Werte werden in Grad eingegeben. - Rotieren (Rotate) Rotiert den Text, Wert werden in Grad angegeben. - Leerzeichen (Spacing) Legt die Leerzeichen zwischen den einzelnen Buchstaben fest - Stil (Style) Ändert den Kerningstil zwischen normal und Design-kerning. - Text der ausgegeben werden soll. Dieser Bereich von CandyFactory benutzt die Standard Bullet Library des

Amiga-Betriebsystems. Da sich leider noch ein paar Bugs in dieser Library befinden, funktionieren einige Einstellkombinationen nicht korrekt.

¯¯¯¯¯¯¯¯¯¯¯¯¯¯¯¯¯¯¯¯¯¯¯¯¯¯¯¯¯¯¯¯¯¯¯¯¯¯¯¯¯¯¯¯¯¯¯¯¯¯¯¯¯¯¯¯¯¯¯¯¯¯¯¯¯¯¯¯¯¯¯¯¯¯¯¯¯¯¯¯

#### <span id="page-18-0"></span>**1.26 Load Mask**

L A D E M A S K E

Lädt eine Maske als Basis für Ihr Objekt. Die Maske sollt nach Möglichkeit kein 24bit Bild sein. Sie können ein Bild mit Hintergrundfarbe 0, oder ein antialiasing Graustufen Bild mit einem dunklen Hintergrund und hellem Fordergrund laden. Das laden einer Maske entfernt die aktuelle Maske oder den hinzugefügten Text.

¯¯¯¯¯¯¯¯¯¯¯¯¯¯¯¯¯¯¯¯¯¯¯¯¯¯¯¯¯¯¯¯¯¯¯¯¯¯¯¯¯¯¯¯¯¯¯¯¯¯¯¯¯¯¯¯¯¯¯¯¯¯¯¯¯¯¯¯¯¯¯¯¯¯¯¯¯¯¯¯

# <span id="page-19-0"></span>**1.27 Save Mask**

S I C H E R E M A S K E

Speichert die Maske, die Sie gerade benutzen. Sehr nützlich, um die Masken zu sichern, die Sie mit "Add Text" erstellt haben. Dies ermöglicht Ihnen sie zu bearbeiten oder bei Bedarf später nocheinmal zu laden.

¯¯¯¯¯¯¯¯¯¯¯¯¯¯¯¯¯¯¯¯¯¯¯¯¯¯¯¯¯¯¯¯¯¯¯¯¯¯¯¯¯¯¯¯¯¯¯¯¯¯¯¯¯¯¯¯¯¯¯¯¯¯¯¯¯¯¯¯¯¯¯¯¯¯¯¯¯¯¯¯

¯¯¯¯¯¯¯¯¯¯¯¯¯¯¯¯¯¯¯¯¯¯¯¯¯¯¯¯¯¯¯¯¯¯¯¯¯¯¯¯¯¯¯¯¯¯¯¯¯¯¯¯¯¯¯¯¯¯¯¯¯¯¯¯¯¯¯¯¯¯¯¯¯¯¯¯¯¯¯¯

#### <span id="page-19-1"></span>**1.28 Save Image**

S P E I C H E R E I M A G E

¯¯¯¯¯¯¯¯¯¯¯¯¯¯¯¯¯¯¯¯¯¯¯¯¯¯¯¯¯¯¯¯¯¯¯¯¯¯¯¯¯¯¯¯¯¯¯¯¯¯¯¯¯¯¯¯¯¯¯¯¯¯¯¯¯¯¯¯¯¯¯¯¯¯¯¯¯¯¯¯

Diese Funktion speichert Ihr Meisterwerk. Sie haben die Wahl zwischen Truecolor oder Farbregistermodus (2-256 Farben)

¯¯¯¯¯¯¯¯¯¯¯¯¯¯¯¯¯¯¯¯¯¯¯¯¯¯¯¯¯¯¯¯¯¯¯¯¯¯¯¯¯¯¯¯¯¯¯¯¯¯¯¯¯¯¯¯¯¯¯¯¯¯¯¯¯¯¯¯¯¯¯¯¯¯¯¯¯¯¯¯

#### <span id="page-19-2"></span>**1.29 Save Alpha**

S P E I C H E R E A L P H A

¯¯¯¯¯¯¯¯¯¯¯¯¯¯¯¯¯¯¯¯¯¯¯¯¯¯¯¯¯¯¯¯¯¯¯¯¯¯¯¯¯¯¯¯¯¯¯¯¯¯¯¯¯¯¯¯¯¯¯¯¯¯¯¯¯¯¯¯¯¯¯¯¯¯¯¯¯¯¯¯

Diese Funktion speichert die Transparenz Bildinformation in einer 256 Farben Graustufen IFF-File. Dieses Bild kann zum Verarbeiten in einer Bildverarbeitung verwendet werden. editing program.

### <span id="page-20-0"></span>**1.30 Feedback**

F E E D B A C K

¯¯¯¯¯¯¯¯¯¯¯¯¯¯¯¯¯¯¯¯¯¯¯¯¯¯¯¯¯¯¯¯¯¯¯¯¯¯¯¯¯¯¯¯¯¯¯¯¯¯¯¯¯¯¯¯¯¯¯¯¯¯¯¯¯¯¯¯¯¯¯¯¯¯¯¯¯¯¯¯

Hier können Sie Bug Reports und Wünsche äußern.

Millan Polle <milan@davilex.nl>

oder die Supportline von TitanComputer

MacFly@TitanComputer.de

¯¯¯¯¯¯¯¯¯¯¯¯¯¯¯¯¯¯¯¯¯¯¯¯¯¯¯¯¯¯¯¯¯¯¯¯¯¯¯¯¯¯¯¯¯¯¯¯¯¯¯¯¯¯¯¯¯¯¯¯¯¯¯¯¯¯¯¯¯¯¯¯¯¯¯¯¯¯¯¯

#### <span id="page-20-1"></span>**1.31 PPC Benchmarks**

B E N C H M A R K S (unter Verwendung des CandyFactory Beispielbildes) ¯¯¯¯¯¯¯¯¯¯¯¯¯¯¯¯¯¯¯¯¯¯¯¯¯¯¯¯¯¯¯¯¯¯¯¯¯¯¯¯¯¯¯¯¯¯¯¯¯¯¯¯¯¯¯¯¯¯¯¯¯¯¯¯¯¯¯¯¯¯¯¯¯¯¯¯¯¯¯¯

Bevelsmooth, Dropshadow and Diffuse Glow now use a different, much faster algorithm, speedups noted at the bottom of the tables.

(innerbevel drawing only partly optimized on 68K)

INNERBEVEL (size 30, smooth 10)

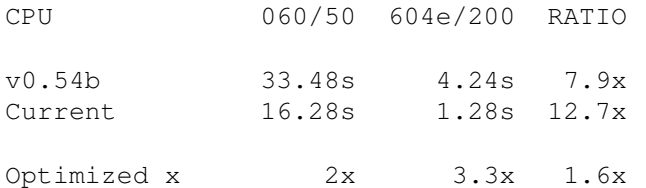

BEVELSMOOTH (height or smooth change, smooth 10)

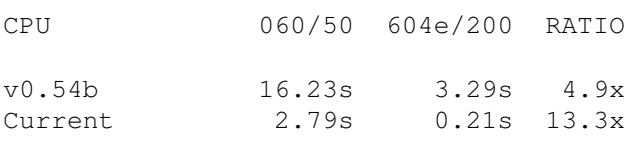

Optimized x 5.8x 15.7x 2.7x

DIFFUSE GLOW (size 30)

CPU 060/50 604e/200 RATIO

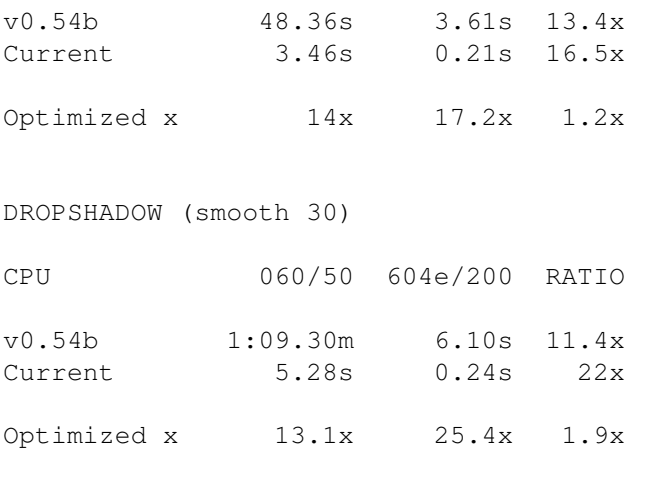

## <span id="page-21-0"></span>**1.32 History**

G E S C H I C H T L I C H E S ¯¯¯¯¯¯¯¯¯¯¯¯¯¯¯¯¯¯¯¯¯¯¯¯¯¯¯¯¯¯¯¯¯¯¯¯¯¯¯¯¯¯¯¯¯¯¯¯¯¯¯¯¯¯¯¯¯¯¯¯¯¯¯¯¯¯¯¯¯¯¯¯¯¯¯¯¯¯¯¯

- Candy Factory Pro 1.0: Uraufführung auf der Computer 98 in Köln am Freitag (Huch) den 13. November 1998.

¯¯¯¯¯¯¯¯¯¯¯¯¯¯¯¯¯¯¯¯¯¯¯¯¯¯¯¯¯¯¯¯¯¯¯¯¯¯¯¯¯¯¯¯¯¯¯¯¯¯¯¯¯¯¯¯¯¯¯¯¯¯¯¯¯¯¯¯¯¯¯¯¯¯¯¯¯¯¯¯

Zukunft: Käufer von CandyFactory werden auf unserer Homepage www.TitanComputer.de entsprechende Hinweise auf Update erhalten.